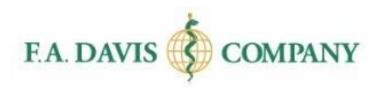

### STUDENT GUIDE

# **GETTING STARTED**

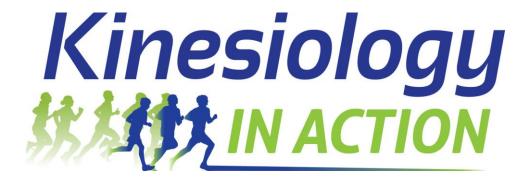

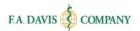

# **TABLE OF CONTENTS**

| ABOUT KINESIOLOGY IN ACTION                             | 2  |
|---------------------------------------------------------|----|
| LOGGING INTO KINESIOLOGY IN ACTION/ CREATING AN ACCOUNT | 2  |
| RESETTING PASSWORDS                                     | 3  |
| ACCESS CODE                                             | 4  |
| CLASS ID                                                | 5  |
| DASHBOARD                                               | 6  |
| ACCESSING LESSONS                                       | 6  |
| Class Dashboard                                         | 7  |
| Accessing Exercises                                     | 8  |
| PRACTICE MODE                                           | 8  |
| DISCUSSION FORUM                                        | 9  |
| INSTRUCTOR'S FEEDBACK                                   | 10 |
| MY GRADEBOOK                                            | 10 |
| GRADEBOOK DETAILS                                       | 11 |
| CLASS COMPARISON                                        | 11 |
| LATE SUBMISSIONS                                        |    |
| E-BOOK (FOR CERTAIN PRODUCTS)                           | 12 |
| TECHNICAL SUPPORT                                       | 14 |

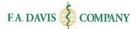

#### ABOUT KINESIOLOGY IN ACTION

**Kinesiology in Action** is the online, interactive program designed to make this complex subject matter easier for you to master.

There are multiple titles associated with **Kinesiology in Action**. The instructions contained in this manual apply to all titles offered within Kinesiology in Action.

**Kinesiology in Action** is compatible with Internet Explorer 9+, and the most recent versions of Mozilla Firefox, Google Chrome, and Apple Safari. Its responsive design also makes it accessible from most laptops, tablets, and mobile devices.

Adobe Acrobat or Adobe Reader is required to view the PDF files on **Kinesiology in Action**. JavaScript needs to be enabled to view certain features of the program.

#### LOGGING INTO KINESIOLOGY IN ACTION/ CREATING AN ACCOUNT

Creating an account only takes a moment or two.

Please Note: If you have a **Davis***Plus* account, you do not need to create a new one. Your **Davis***Plus* account credentials let you log into **Kinesiology in Action**.

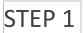

Go to www.KinesiologyinAction.com and click the LOGIN/JOIN button.

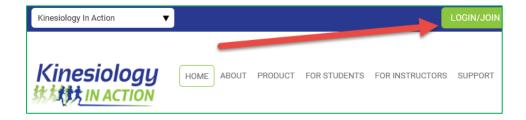

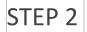

- A. Enter your login credentials and click **LOGIN**.
- **B.** If you do not have an account, click **CREATE ACCOUNT** and fill in your information.

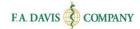

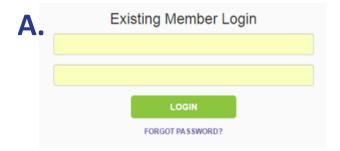

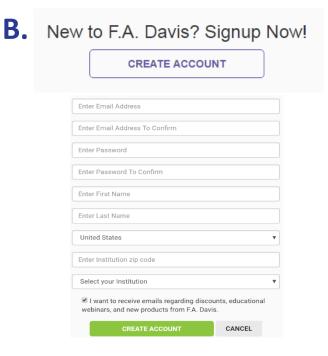

#### RESETTING PASSWORDS

You can reset your password at any time.

Option 1 Click the FORGOT PASSWORD link on the login page and enter your e-mail address.

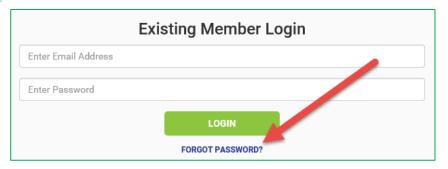

A link to reset your password will be e-mailed to you. If the e-mail doesn't arrive, please check your spam folder.

Option 2/STEP 1 If logged in, click the dropdown arrow located by the Welcome message in the top right corner, and select "My Account."

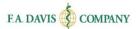

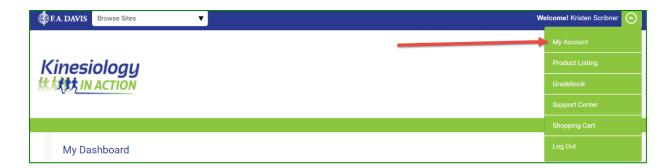

## Option 2/STEP 2

Enter and confirm your new password and click **SAVE**. After the password successfully updates, a confirmation message will be displayed.

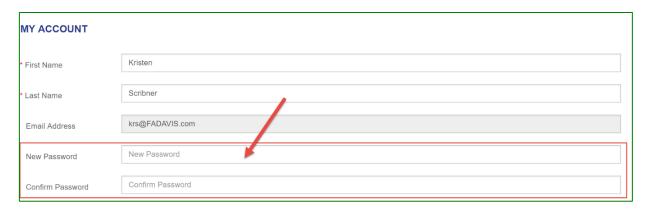

#### **ACCESS CODE**

After you have successfully created your account, you should be taken directly into the site. However, you'll still need to **redeem an ACCESS CODE for the product**.

# You are signed in, but this product is not appearing on your dashboard. In order to add this product to your dashboard, you will need to purchase access. If you already have an access code, redeem it now to add this product to your dashboard. To Purchase or Redeem Access Code – Click Here

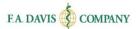

For certain titles, the **ACCESS CODE** will be found on the **inside front cover of a <u>new</u> book**. Otherwise, the code can be purchased.

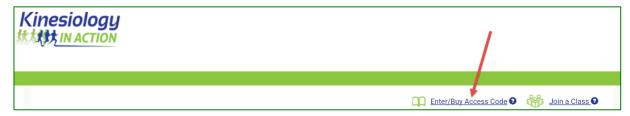

#### **CLASS ID**

Your instructor will provide you with a **CLASS ID**. You must enter the Class ID in order to be able to submit work to your instructor's Gradebook.

Click the JOIN A CLASS button. Enter the Class ID into the open text box and click JOIN CLASS.

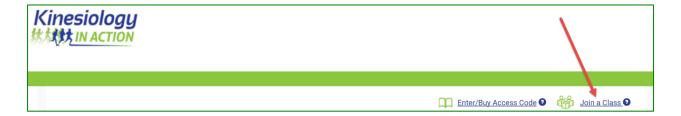

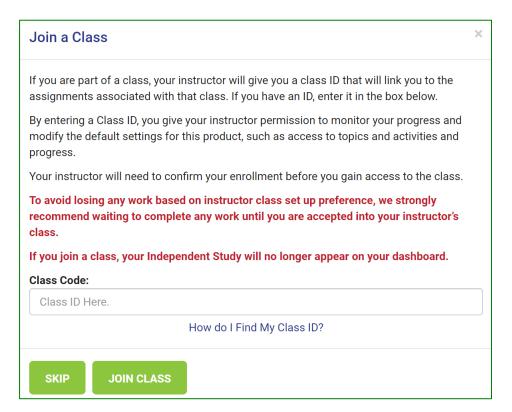

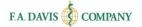

#### **DASHBOARD**

Once you have been admitted into the class, your **Dashboard** will display the name of your book and the name of your class.

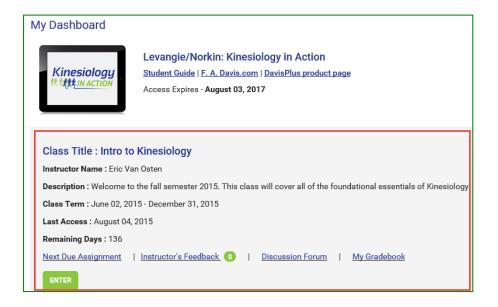

#### **ACCESSING LESSONS**

Click the ENTER button on the main dashboard to see your Class Dashboard.

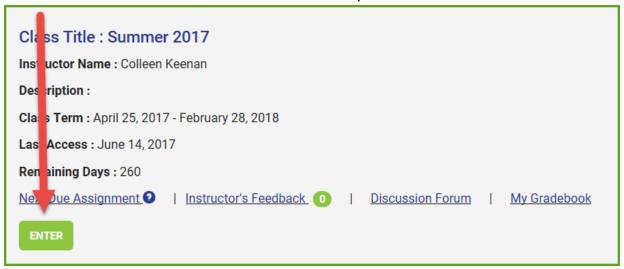

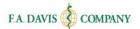

#### **Class Dashboard**

The Class Dashboard will display all of your Lessons. Click the Lesson on which you would like to work.

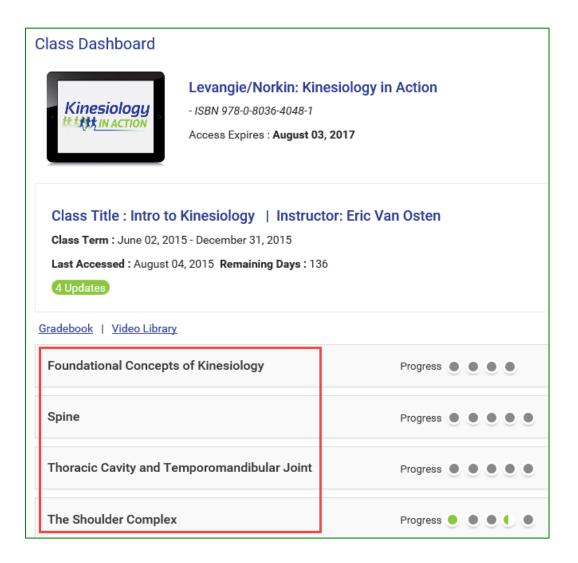

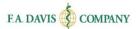

#### **Accessing Exercises**

Clicking the **Lesson** bar will expand its content. To access an **Exercise**, click the name of the exercise to begin working. Each Lesson area has a progress bar that lights up as you complete the exercise tabs.

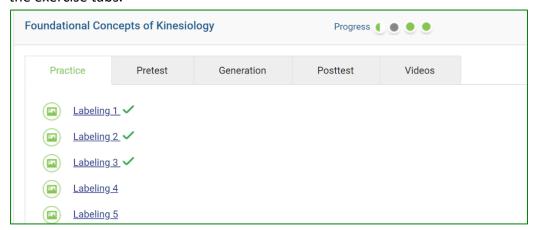

You can also navigate between exercises within a lesson by clicking Quick Jump to Activites.

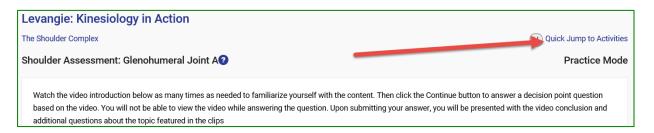

Of the exercises, Pretest, Critical Thinking, Practice, and Posttest exercises are graded and recorded in the Gradebook. Generation Exercises must be manually reviewed by your instructor if they wish them to be recorded in the Gradebook. The Videos tab is not graded.

#### **Practice Mode**

Before you begin working on an Exercise, check to see if you are in **Practice Mode**. The words **Practice Mode** will be displayed on the top right corner of the screen.

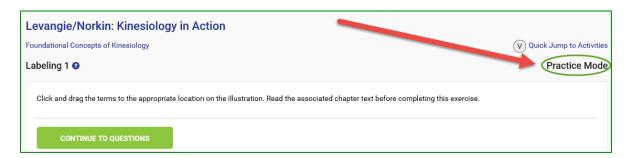

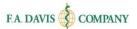

In Practice Mode, you may practice as many times as you want and choose when you want your work graded and submitted to your Instructor's Gradebook. Work completed in **Practice**Mode will not be submitted to your Instructor's Gradebook until you click the GRADE button.

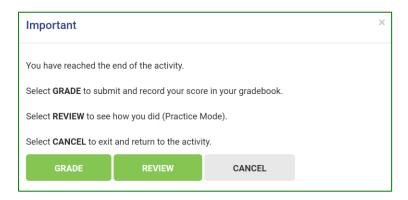

If you are not in Practice Mode, the top right corner of the exercise screen will be blank. When this is the case, you do not have the option to practice and must click the **GRADE** button after the first attempt.

#### **DISCUSSION FORUM**

**Kinesiology in Action** also offers a **Discussion Forum**, which can be accessed from the Dashboard.

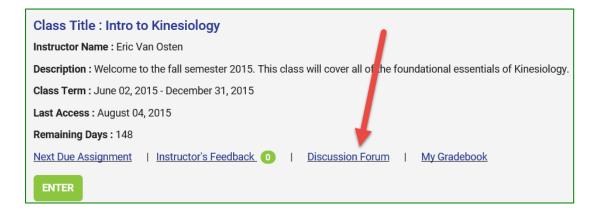

You can view the **Class Discussion Forum** or the **Group Discussion Forum** (which is where you'll find **Generation Threads** if your Instructor arranged the lesson that way). You'll see the most recent replies for the available topics. Click on the **TOPIC** to add your response. On the next screen, click **REPLY**, enter your comments, then click **ADD**. There is also an option to print.

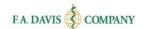

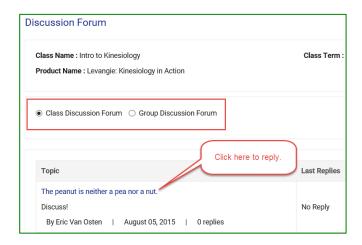

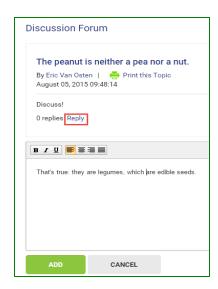

#### **INSTRUCTOR'S FEEDBACK**

If your instructor chooses to manually grade your responses to the Generation Exercises, their feedback will appear on your dashboard. As they review additional exercises, you'll see the total number of exercises they have reviewed next to the link.

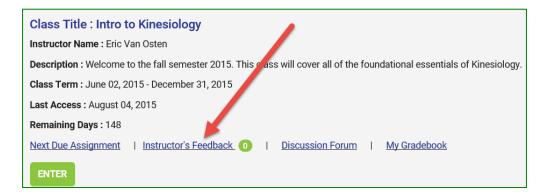

#### MY GRADEBOOK

You have access to a Gradebook, which you can access from your dashboard.

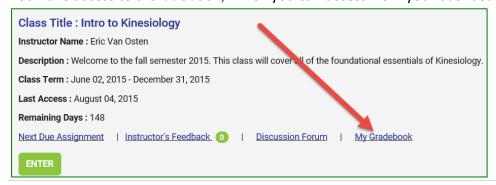

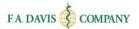

#### **Gradebook Details**

Once you have accessed your **Gradebook**, you will be able to view the status of your work, your grades, and the time spent in each lesson. You may also click on the **VIEW DETAILS** link to review each Exercise.

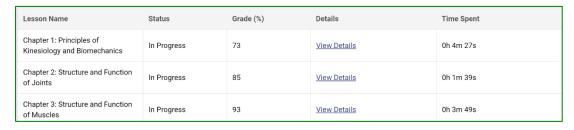

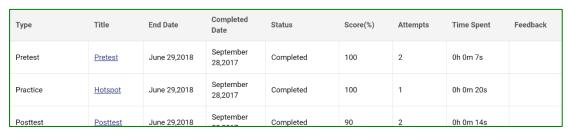

#### **Class Comparison**

You can also compare your performance with the average of the rest of your class by clicking the **COMPARE WITH CLASS** button either on the initial **Gradebook** page (overall) or on the **View Details** pages.

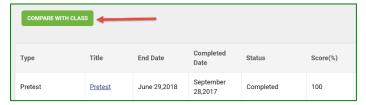

#### **Late Submissions**

If your instructor has opted to allow **Late Submissions** for the class, the lesson(s) and assignment(s) submitted after the designated due date ("end date") will be highlighted in yellow in your Gradebook. Late work is viewable by your instructor.

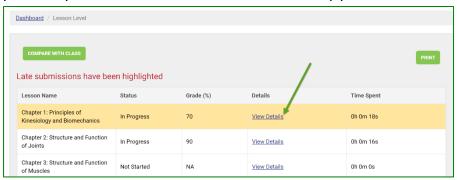

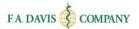

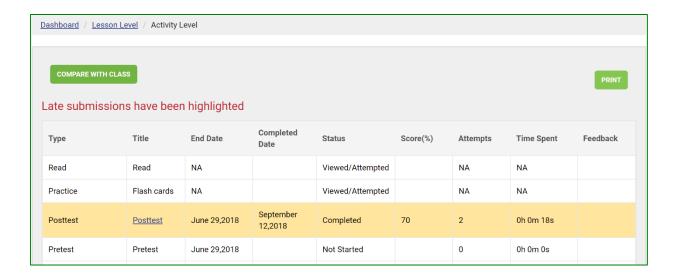

If your instructor has <u>not</u> opted to allow late submissions for the class, late work will be marked 'Incomplete' in the gradebook and a score will not be recorded.

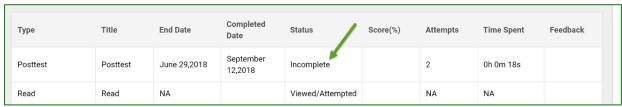

#### **E-BOOK (FOR CERTAIN PRODUCTS)**

Select **KINESIOLOGY IN ACTION** titles include an integrated e-Book. To view this, click on the **E-BOOK** link found in the Class Dashboard page.

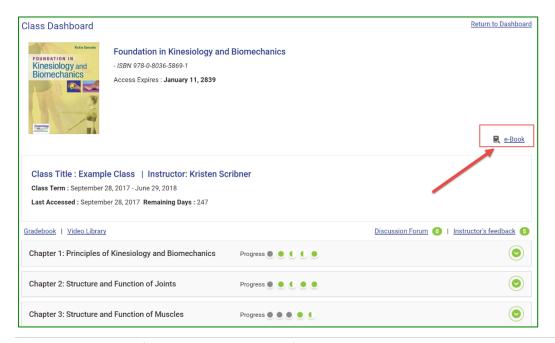

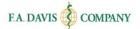

To access the e-Book, you will need a Vital Source account. If you have an existing Vital Source account, you can login using your Vital Source credentials. Or, you can create a new account from within KINESIOLOGY IN ACTION.

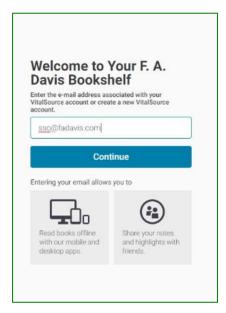

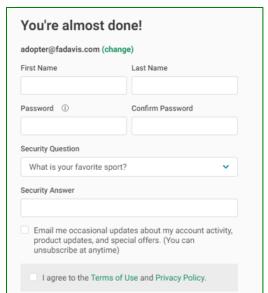

Add the book to your Vital Source bookshelf.

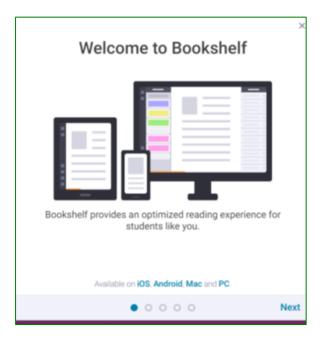

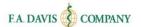

#### **TECHNICAL SUPPORT**

If students have any problems with the product, they should call 888-323-2847 or e-mail <a href="mailto:support@fadavis.com">support@fadavis.com</a>. They should also review the online Support Center, which offers helpful videos and other support information. The Support Center link can be found at the top right of the dashboard, in the drop-down menu.

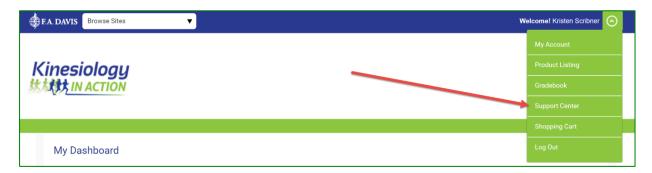

Students may choose from a variety of sources for help and support, including videos, documents, and connections to our customer service representatives.

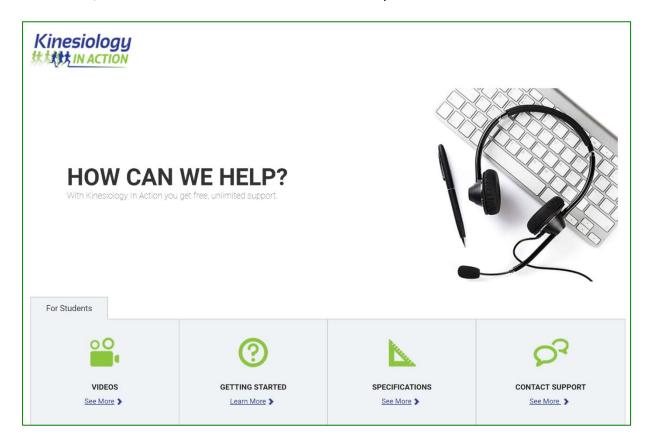